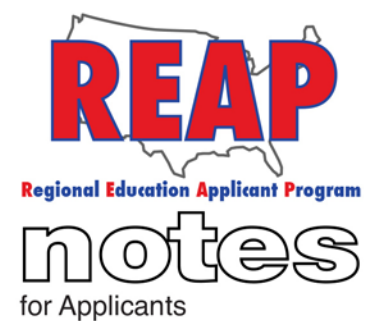

**Summer 2017**

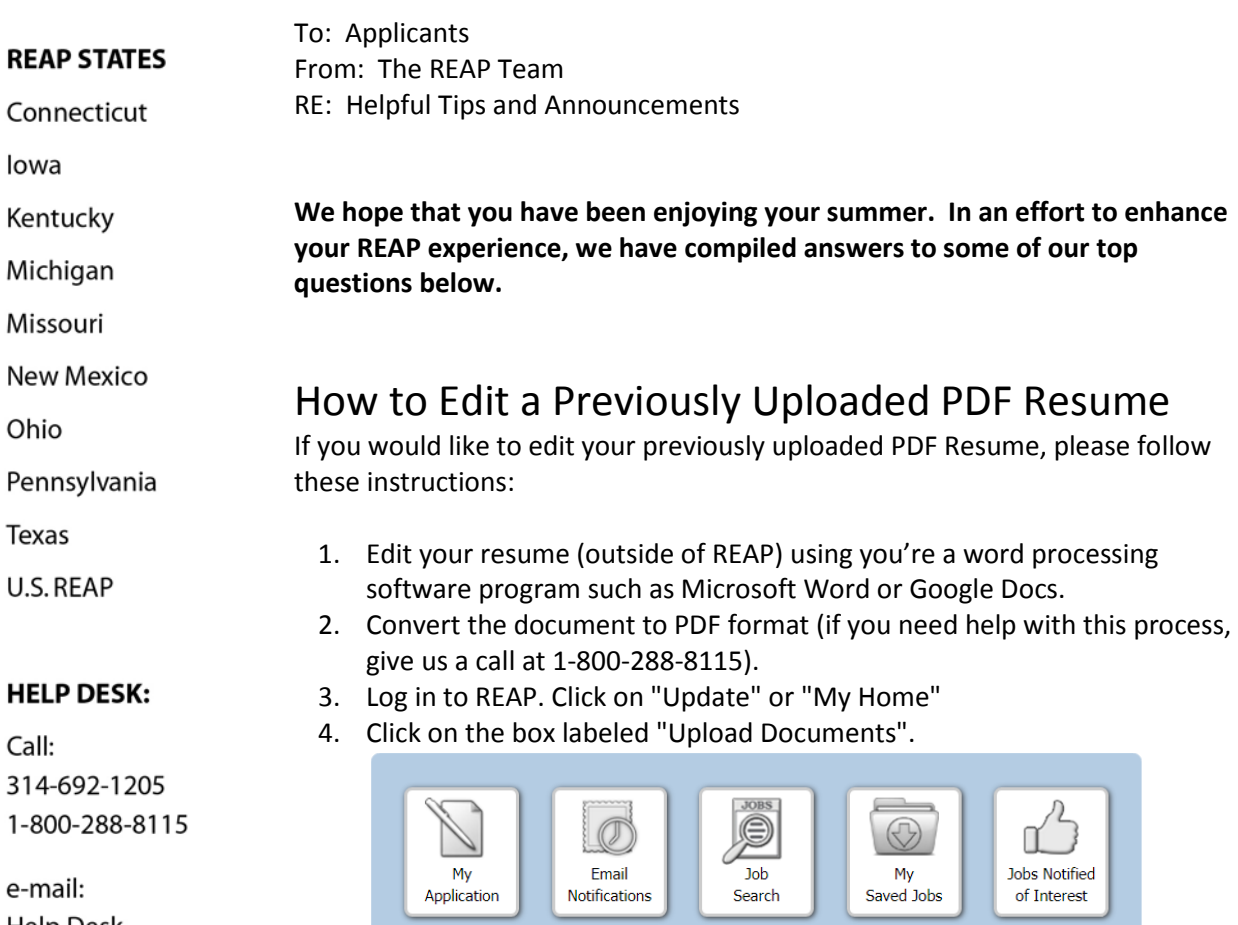

Ł

 $\mathsf{C}$  $\overline{3}$  $\overline{1}$ 

e **Help Desk** admin@reapmail.net

Fax: 314-692-1297

5. From the list of documents, choose "Your Resume".

Comment **About REAP** 

I got

hired

6. Remove your previously uploaded resume by clicking on "delete".

 $\boxtimes$ 

Account

Status

(Continued on next page)

 $\overline{2}$ 

Upload

Documents

Download

Reports

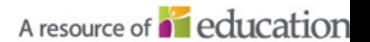

Click Here.

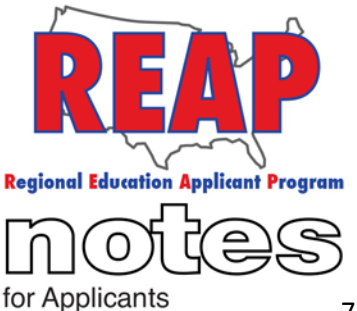

7. Click on "Choose file", locate the edited resume file on your computer and then click on "Upload".

**O** View

**m** Delete

Click here to delete vour old resume.

Click Here to locate

and upload your new

PDF resume.

### **REAP STATES**

Connecticut

lowa

Kentucky

Michigan

Missouri

**New Mexico** 

Ohio

```
Pennsylvania
```
**Texas** 

U.S. REAP

## How to Edit Your REAP Application

1 Last file upload on January 26 2015 04:13 PM.

Choose File No file chosen

If you would like to make changes to your REAP application please follow these steps:

### **HELP DESK:**

Call: 314-692-1205 1-800-288-8115 1. Log in.

- 2. Click on "Update" or "My Home"
- 3. Click on the box that says "My application".

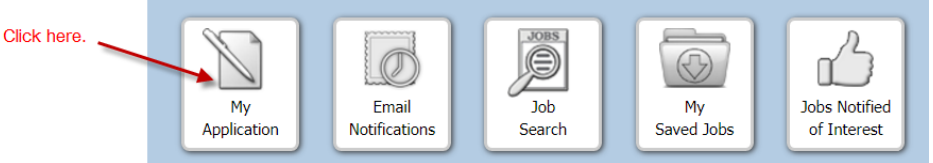

- 4. Click on the appropriate subsection (Registration, Job Preferences, Work History, etc.), then click on the resume section you would like to edit.
- 5. Make the changes.
- 6. Once you are done, click on "final submission", next click on "Submit Application" and then click on "Activate" to change your status from "Updating Mode" to "Active Mode".

# **Upload New Resume**

*O* upload

**Upload Resume** 

Attach your own PDF Resume to your REAP Application

#### Page 2 of 3

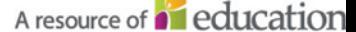

e-mail: **Help Desk** admin@reapmail.net

Fax: 314-692-1297

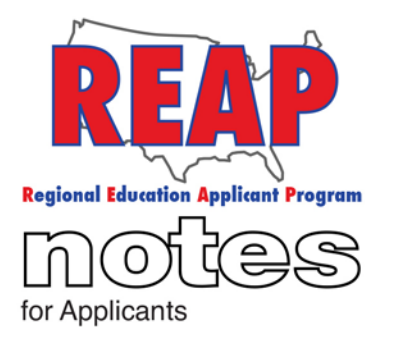

### **REAP STATES**

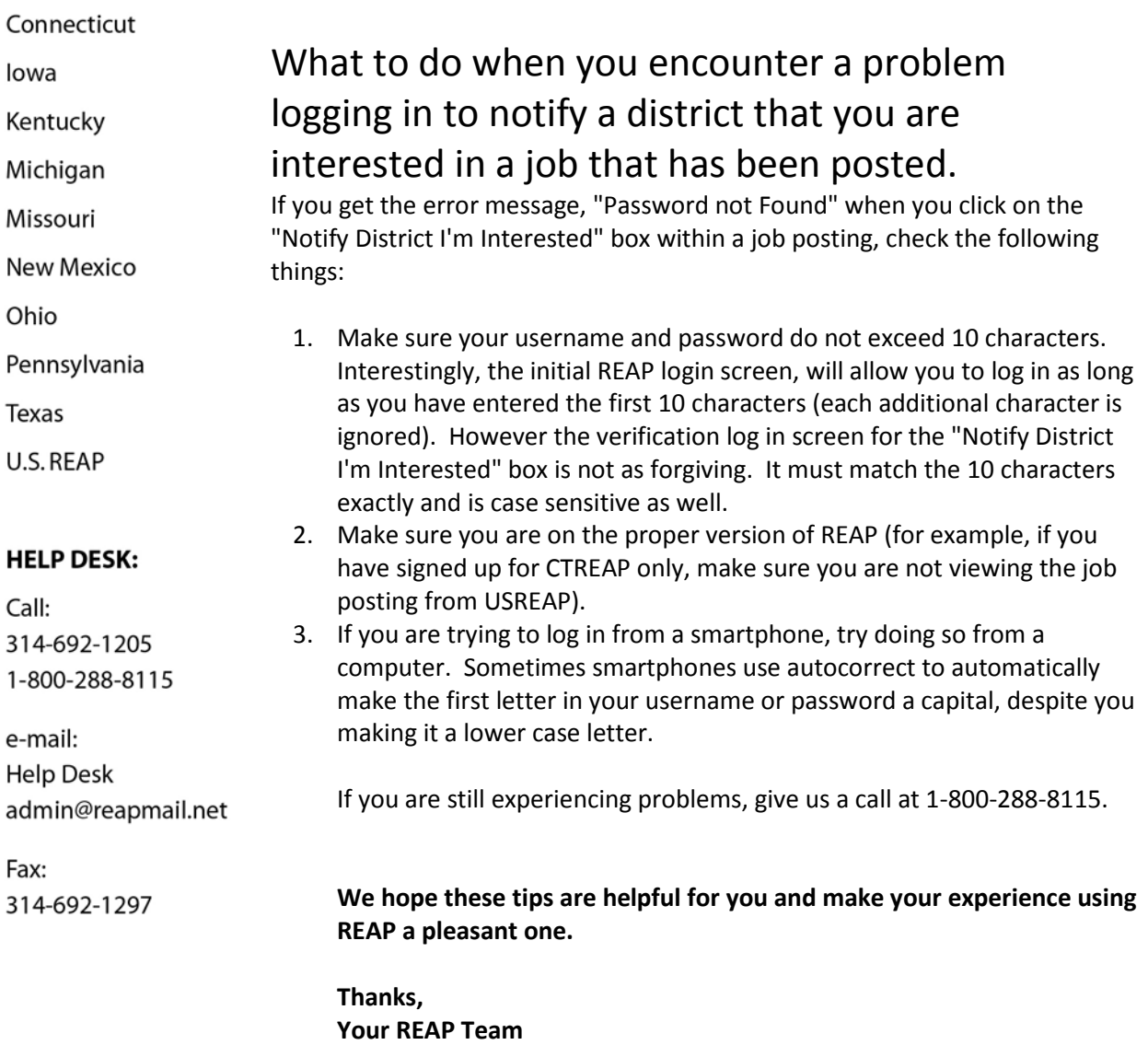

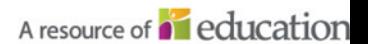